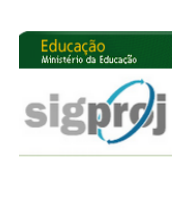

## **MINISTÉRIO DA EDUCAÇÃO FUNDAÇÃO UNIVERSIDADE FEDERAL DA GRANDE DOURADOS PRÓ-REITORIA DE ENSINO DE PÓS-GRADUAÇÃO E PESQUISA COORDENADORIA DE PESQUISA**

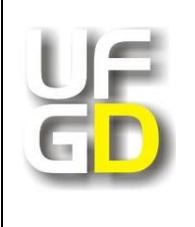

## **Guia rápido para cadastramento de pessoas na página do SIGProj**

## **Atenção:**

**I.** Os pesquisadores que já são cadastrados no SIGProj não precisam de novo cadastro para serem coordenador ou membro de uma proposta de projeto de pesquisa.

**II.** Caso a senha de acesso tenha sido esquecida, recupere-a no campo "Esqueci minha senha".

**III.** Dúvidas: dipq@ufgd.edu.br.

1º) Acesse o seguinte *link*: [<http://sigproj1.mec.gov.br>](http://sigproj1.mec.gov.br/) e clique na opção "Não sou cadastrado", conforme imagem abaixo:

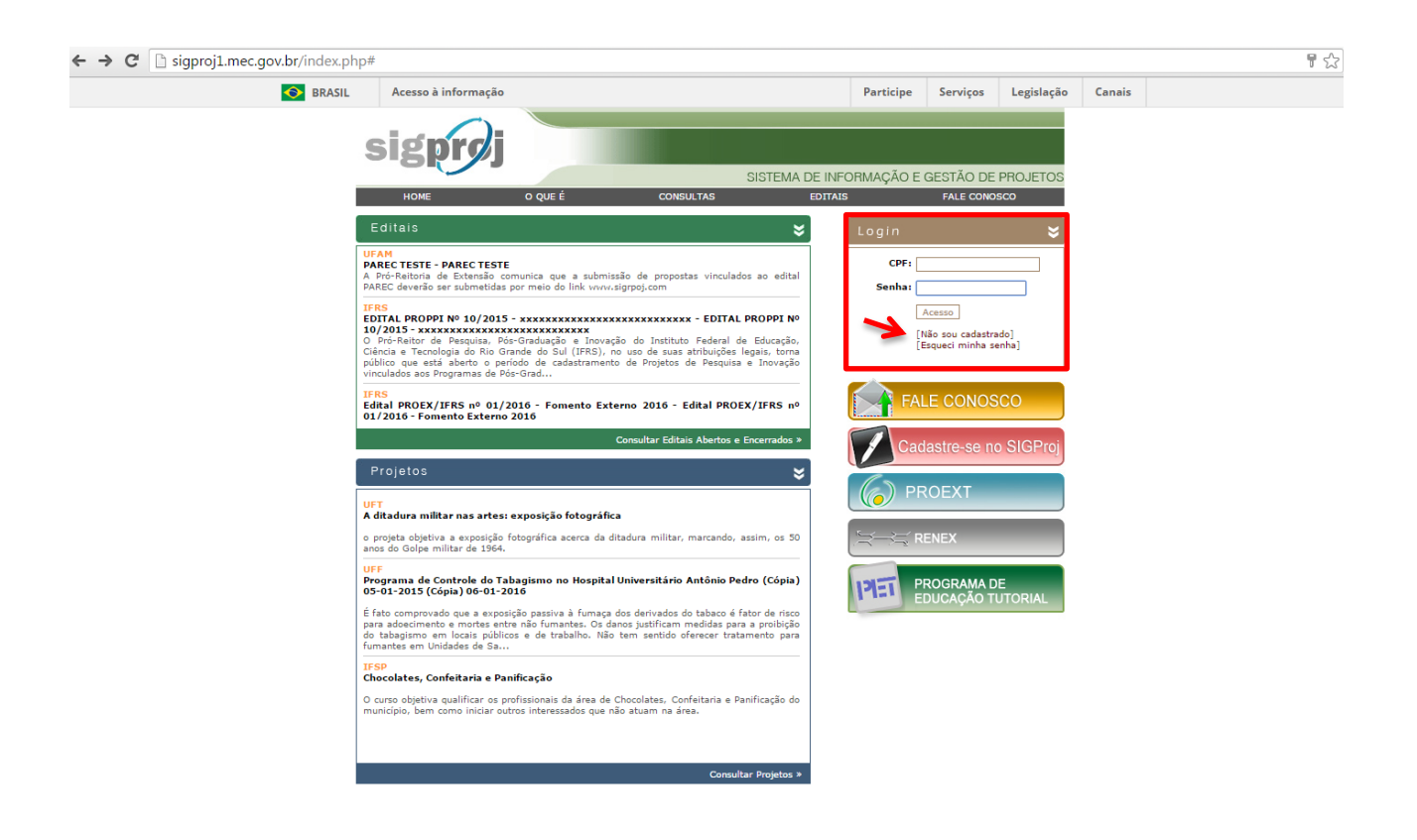

**2º)** Preencha os dados iniciais (todos os campos são obrigatórios) e clique em "Continuar", conforme imagem abaixo:

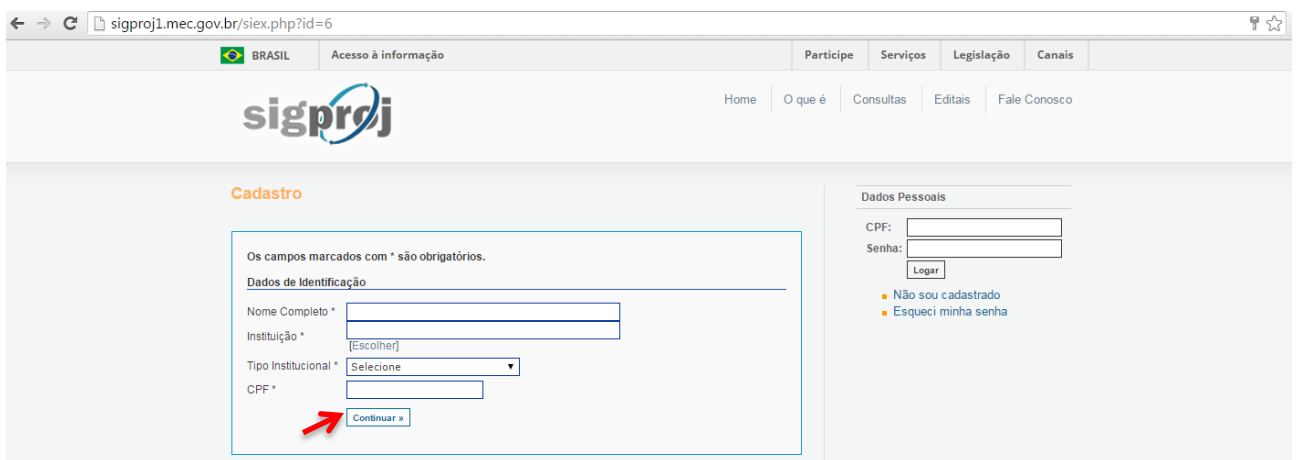

**3º)** Na página seguinte, preencha os campos do formulário e clique em "Enviar Cadastro", conforme imagem abaixo:

**Atenção:** os campos assinalados com **\*** são obrigatórios.

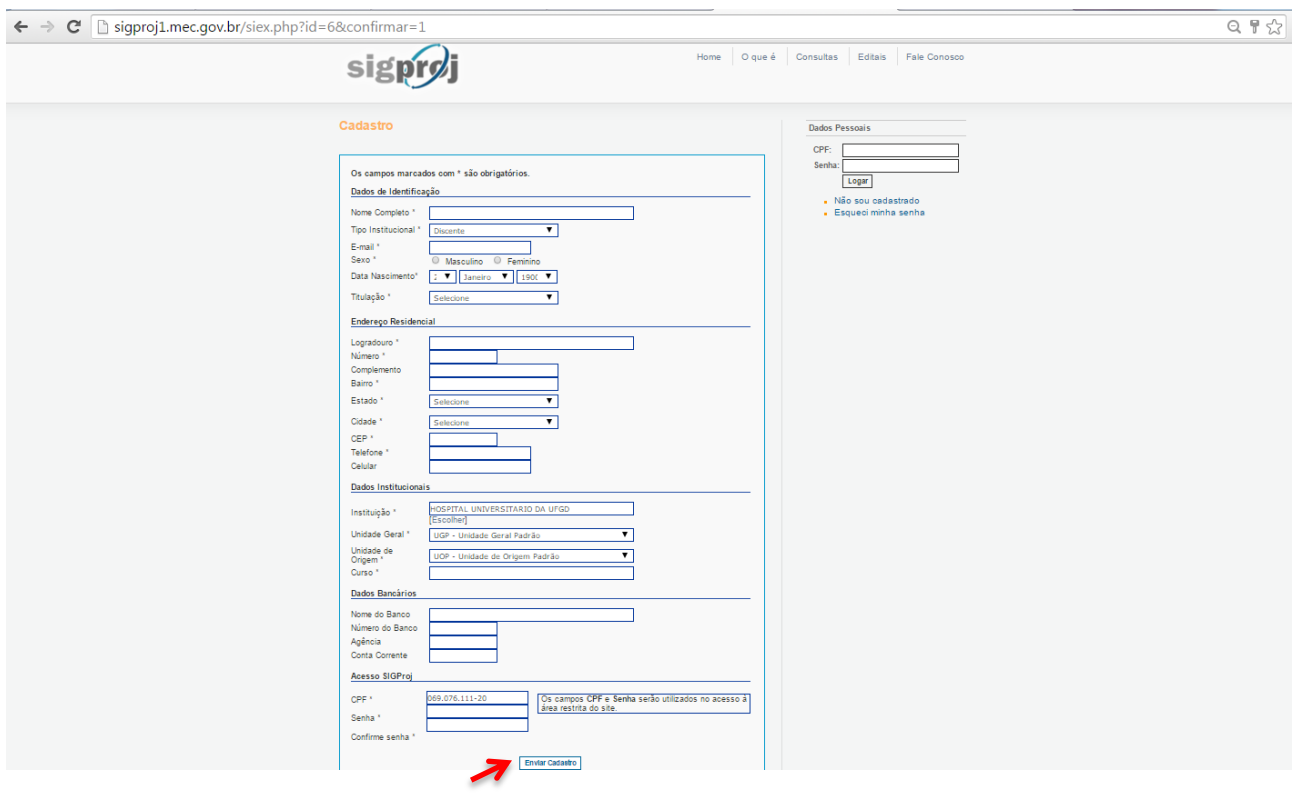

## 4°) Após a confirmação do cadastro, faça o *login* na página [<http://sigproj1.mec.gov.br>](http://sigproj1.mec.gov.br/):

**Atenção:** Após o *login*, a primeira página do SIGProj exibirá apenas informações relativas à Extensão (SiEX). Para visualizar editais e propostas de projetos de pesquisa, clique na opção **"Pesquisa" (SiPES)**, conforme imagem abaixo:

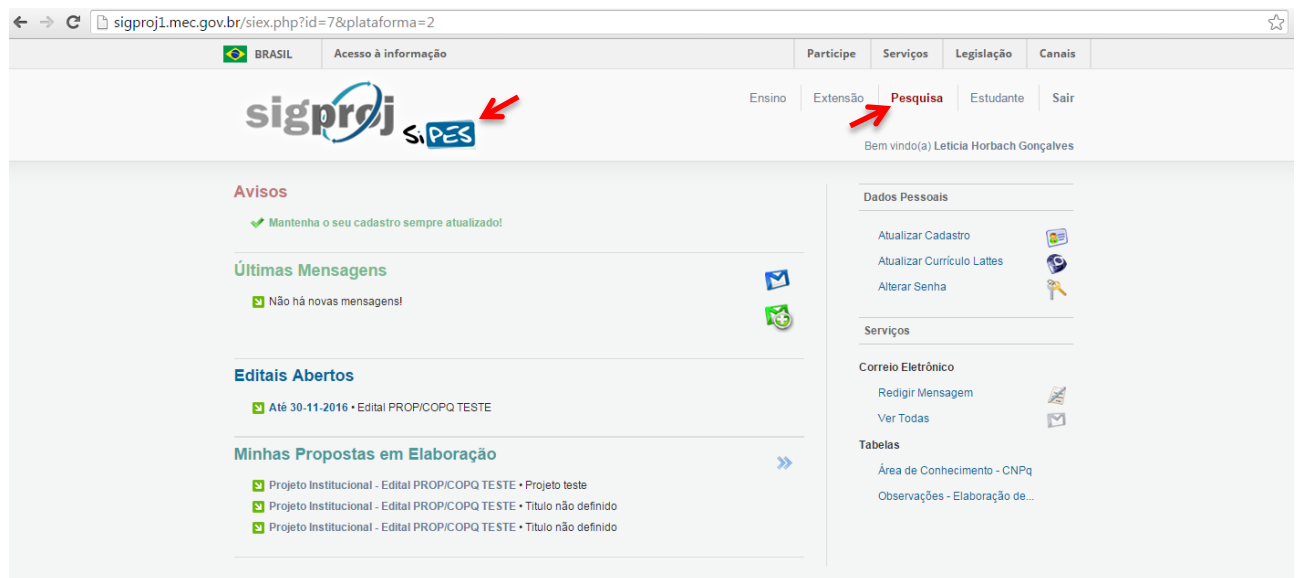

Se houver editais abertos ou propostas em elaboração e/ou submetidas, os mesmos serão exibidos à esquerda da página e poderão ser visualizados na íntegra clicando-se sobre eles, conforme imagem abaixo:

Para visualizar propostas mais antigas, clique no ícone ...

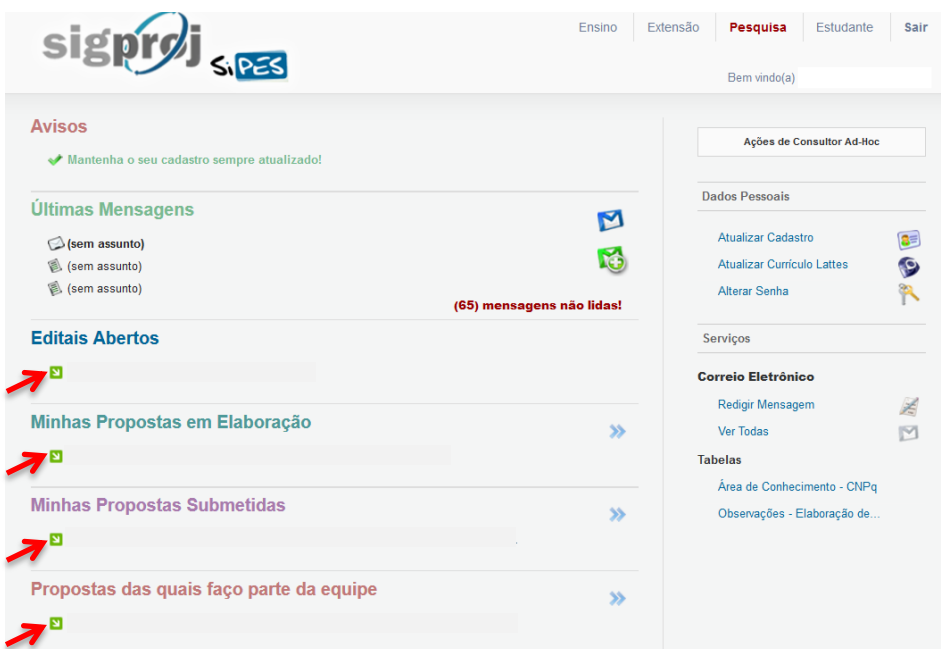